# **Installation af DMM 5.0** klient software

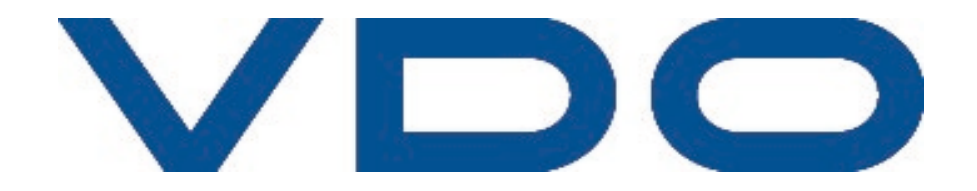

For at for glæde af TIS-Web DMM 5.0, skal der installeres en klient software på den ønskede PC.

Denne tjeneste muliggør blandt andet upload af data til TIS-Web DMM 5.0.

For at hente denne klient, følg da de anviste skridt på de efterfølgende sider.

Har du spørgsmål hertil, er du altid velkommen til at kontakte os på:

E-mail: [vdo@fartskriver.dk](mailto:vdo@fartskriver.dk)

Telefon: 6914 4700, tast 2

God fornøjelse med DMM 5.0!

Med venlig hilsen, Dit VDO-Team

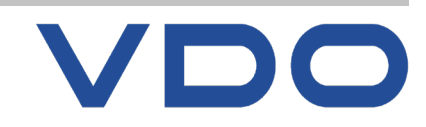

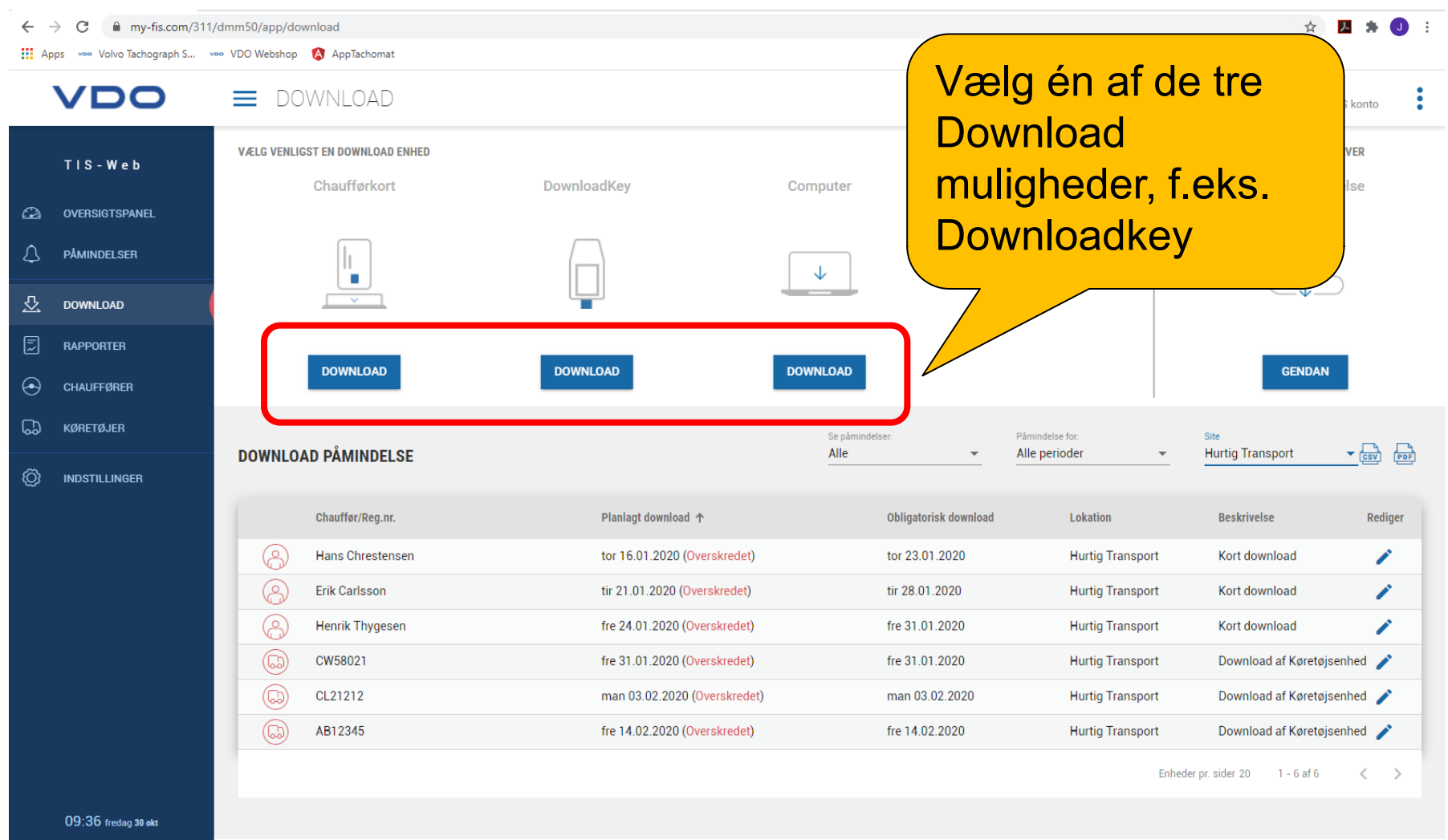

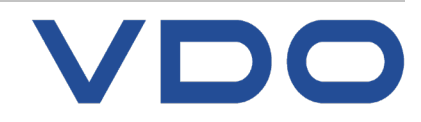

## **Knowledge Quality Service TIS-Web forsøger at forbinde til Download key**

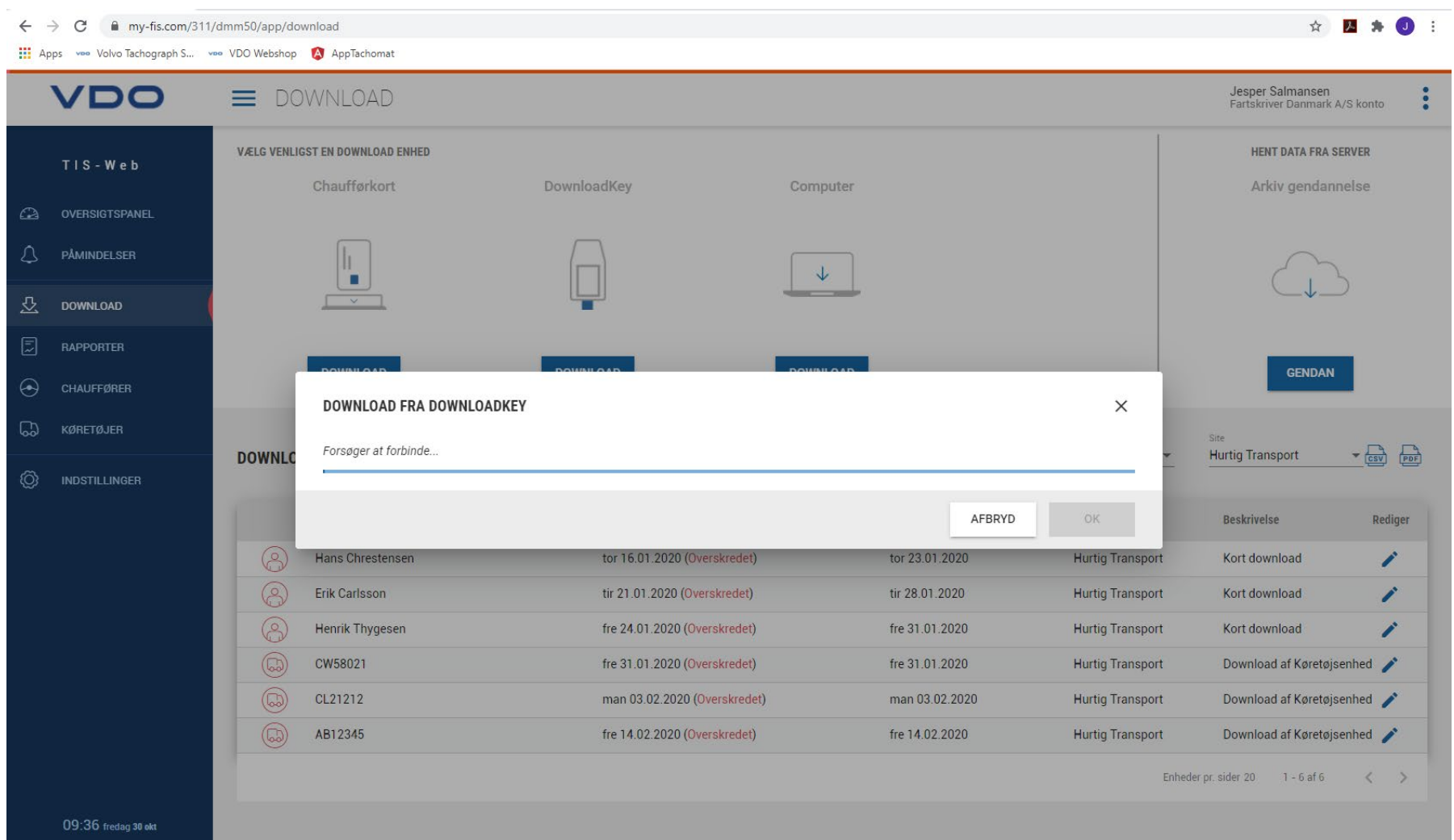

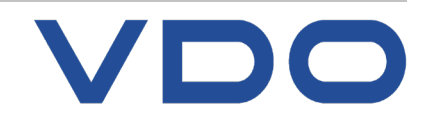

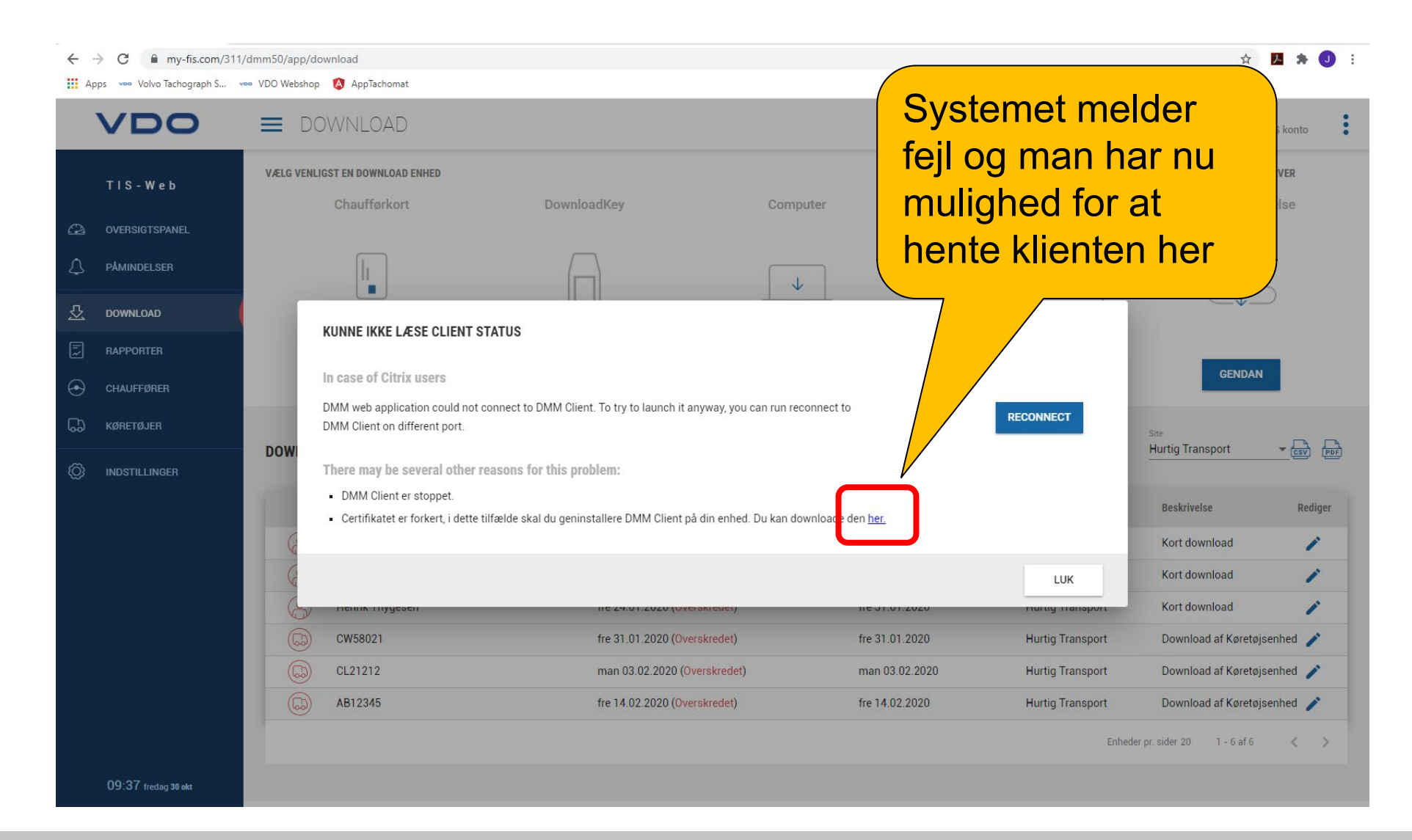

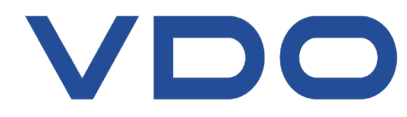

### <https://www.fleet.vdo.com/meta-navigation/downloads/#tisweb> (Link til klient siden) Solutions Products DTCO 4.0 TIS-Web **VDO VDO** Fleet VDI Ready Services Shop Magazine Europe **TIS-WEB** TIS-Web DMM5 Client Software 32bit / Version 2.2.14 TIS-Web DMM5 Client Software 64bit / Version 2.2.14 TIS-Web DMM Automatic Upload Version 4.0.2 | Software/Updates | English, German | 01.2020 | 9,506 MB TIS-Web DMM 4 Scanner Client Version 1.19 | Software/Updates | Englisch, Deutsch | 07/2012 | 3,784 MB Kurzanleitung TIS Web 5.0 Beknopte Handleiding TIS Web 5.0 **Quick Guide TIS Web 5.0 EN** TIS Web Driver Journey Leaflet

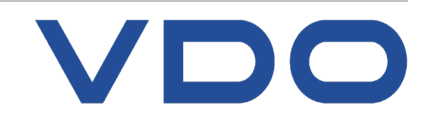

## **Knowledge Quality Service Systemoplysninger - Systemtype: 32-bit eller 64-bit?**

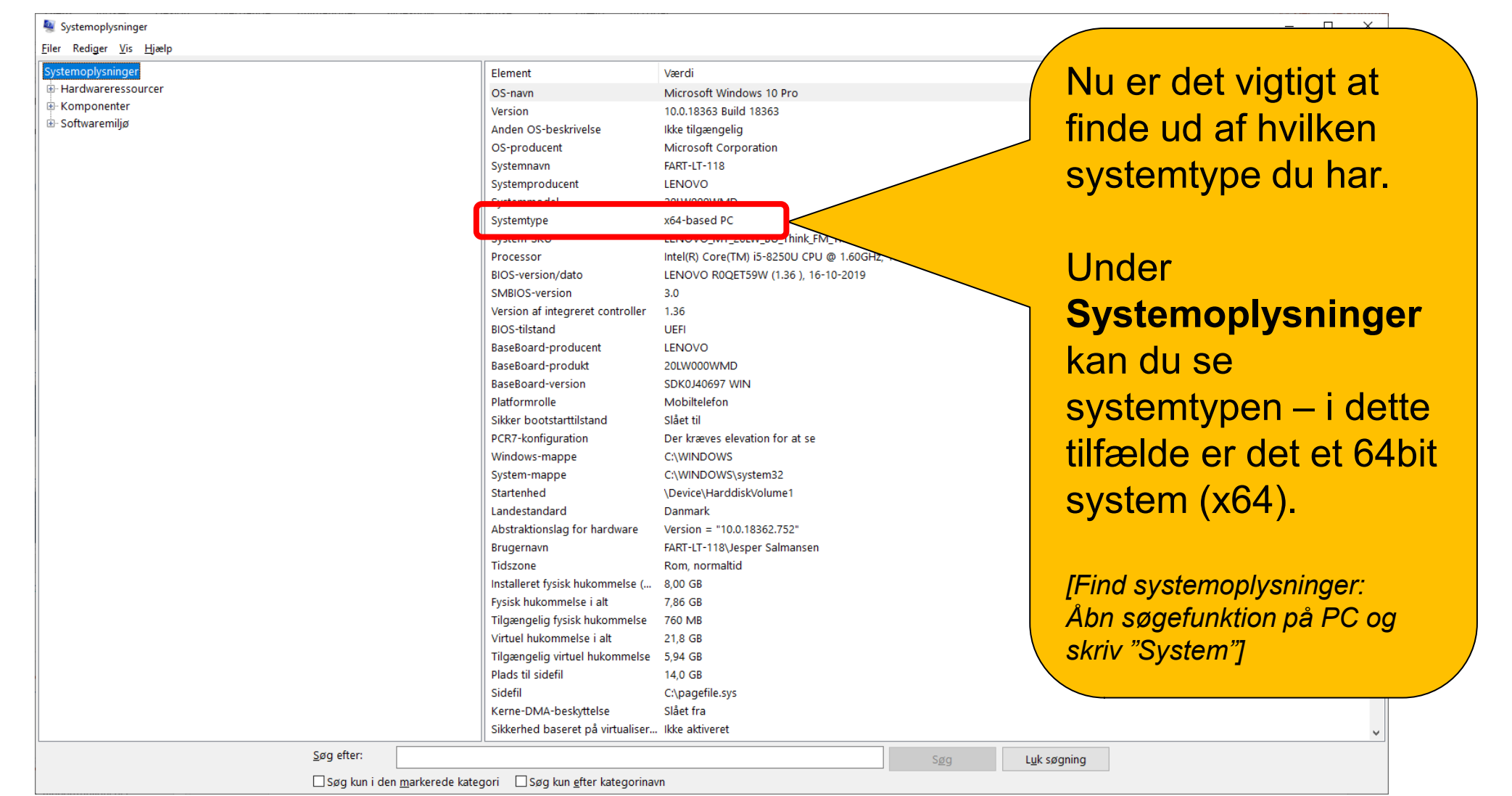

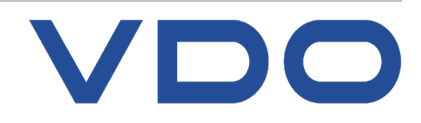

## **Hent nu Client Software for 64-bit system All Equality Service**

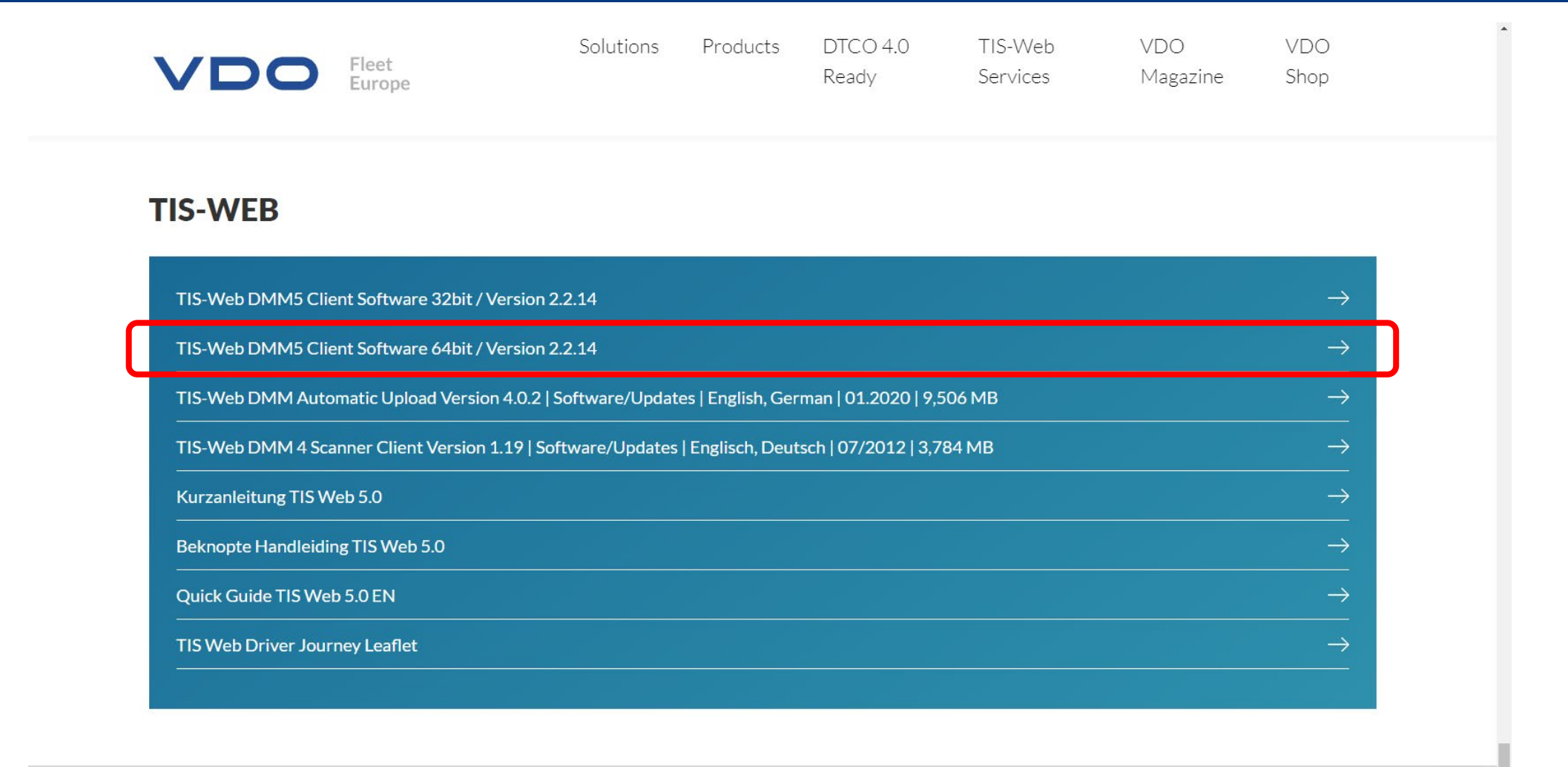

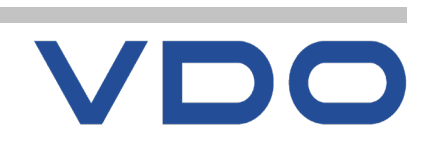

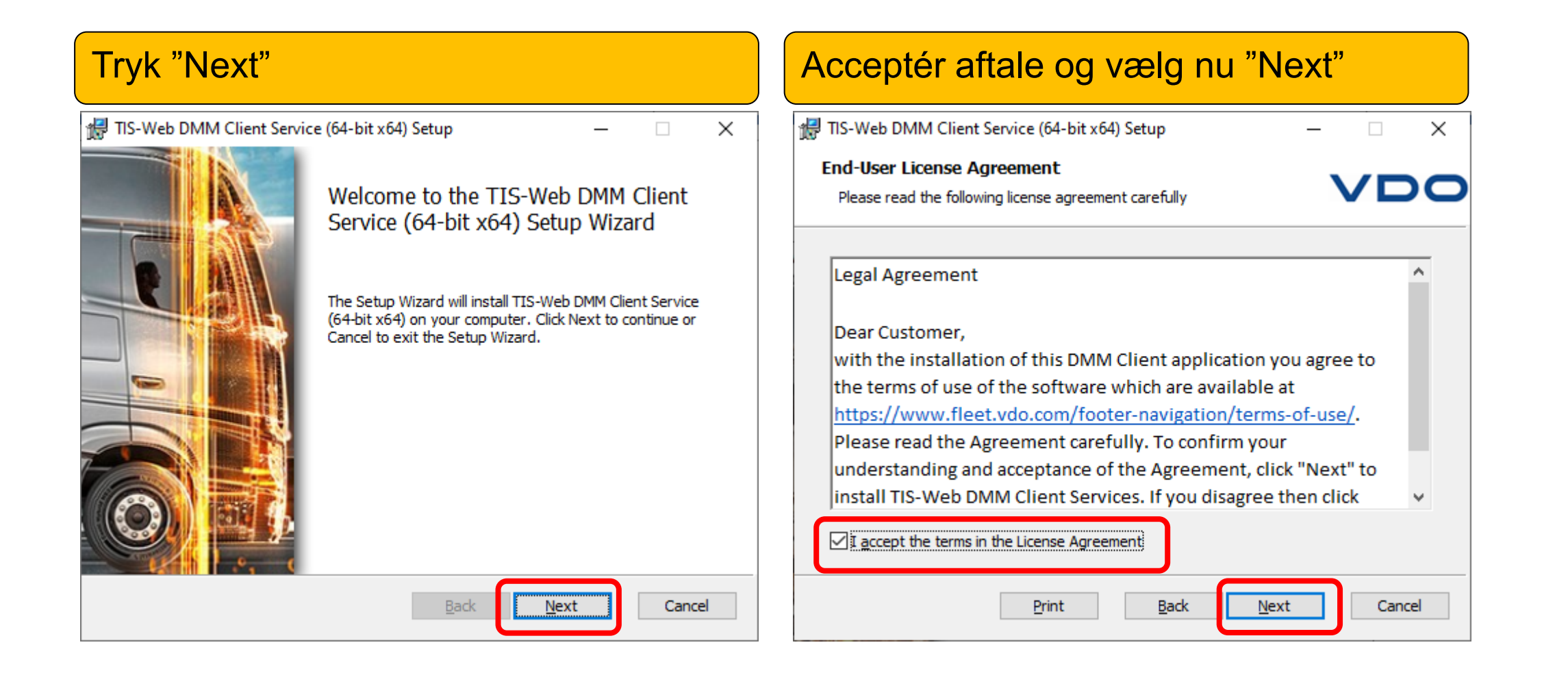

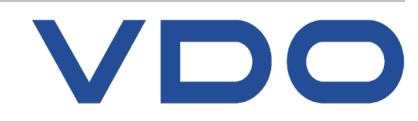

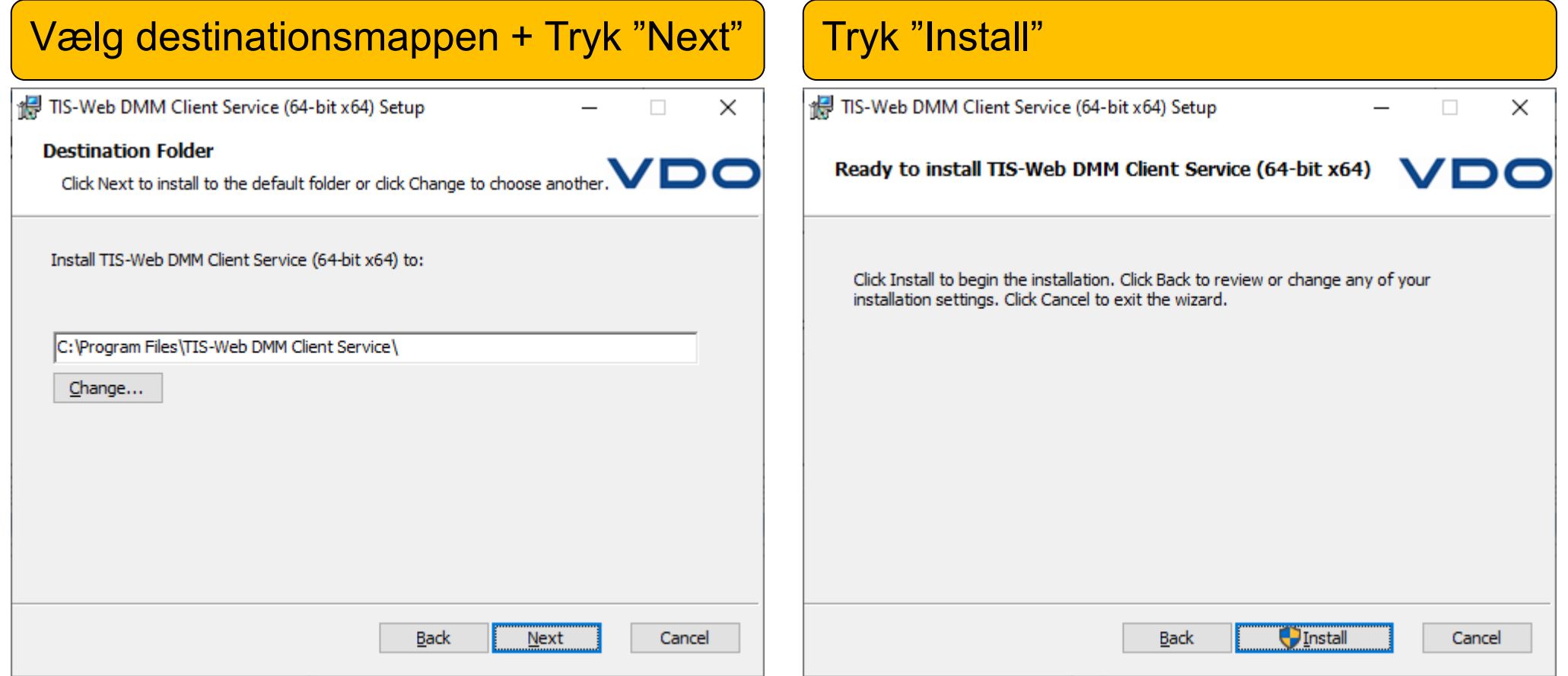

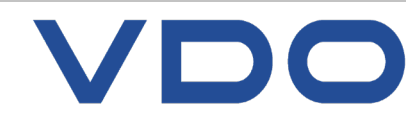

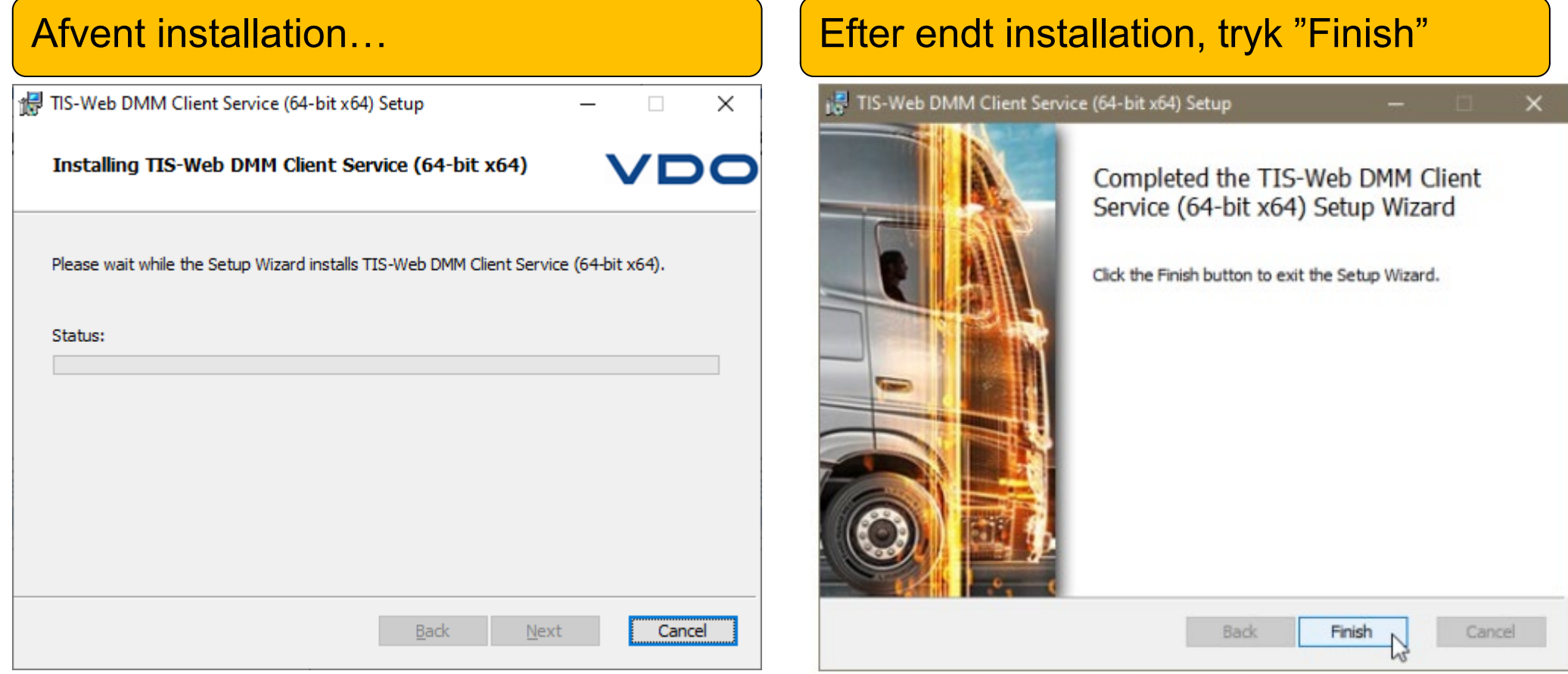

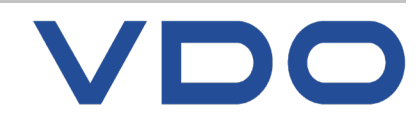

**Status** 1 **Proxy settings Path Configuration** G<sup>2</sup> ⊜  $\triangleq$  Note DMM Client St..  $\times$  $\Box$ 2 **Version:** 2.5.8 Status: **Running Stop Start DMM** Client Proxy Configuration  $\Box$ 3  $\bullet$  No proxy ○ System proxy  $\bigcirc$  Manual proxy configuratio Host Port: Login Password: Automatic proxy configuration UR Cancel OK .<br>Dana **DMM Client Default Path Configuration**  $\Box$  $\mathsf{x}$ 4 Set prefer Browse Cancel  $\overline{\mathsf{OK}}$ 

Efter endt installation, fremkommer et nyt ikon i proceslinjen (nederst til højre på skærmen):

Dette ikon har tre punkter i menuen **(1)** 

**Status (2):** Viser nuværende versionsnummer og tilbyder at stoppe / starte tjenesten

**Proxy Settings (3):** åbner dialogboksen for indtastning af proxy-indstillinger, hvis nødvendigt

**Path Configuration (4):** Her kan man ændre den foretrukne sti for upload fra Computer

*Bemærk, enkelte installationer kan kræve en genstart af PC før tjenesten kan anvendes!*